1. Please go to C:\Program Files\Common Files\Microsoft Shared\Web Server Extensions\15\TEMPLATE\FEATURES\Brandysoft.SharePoint.Admin.PasswordChange to find file "elements.xml" and change the URL into whatever you want. In my scenario, I changed it into **~site/\_layouts/brandontest/PasswordChangeForm.aspx** 

**Please note:** only the green part can be changed.

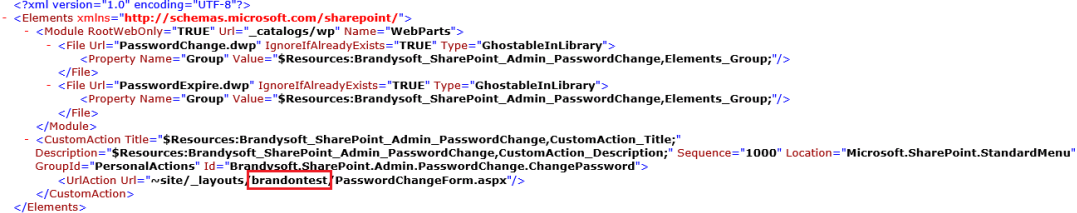

2. Then please go to C:\Program Files\Common Files\Microsoft Shared\Web Server Extensions\15\TEMPLATE\LAYOUTS to create a new folder based on the new URL you changed into. In my scenario, I created a new folder "brandontest".

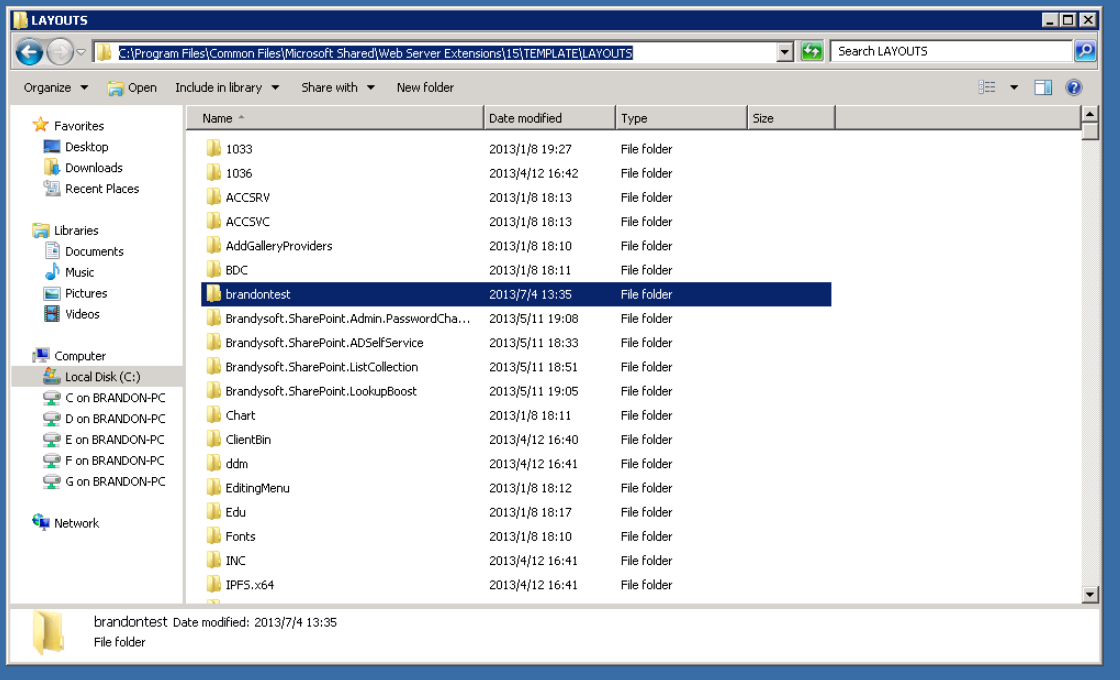

3. After that, please copy "PasswordChangeControl.ascx" and "PasswordChangeForm.aspx" from C:\Program Files\Common Files\Microsoft Shared\Web Server Extensions\15\TEMPLATE\LAYOUTS\Brandysoft.SharePoint.Admin.PasswordChange into C:\Program Files\Common Files\Microsoft Shared\Web Server Extensions\15\TEMPLATE\LAYOUTS\brandontest.

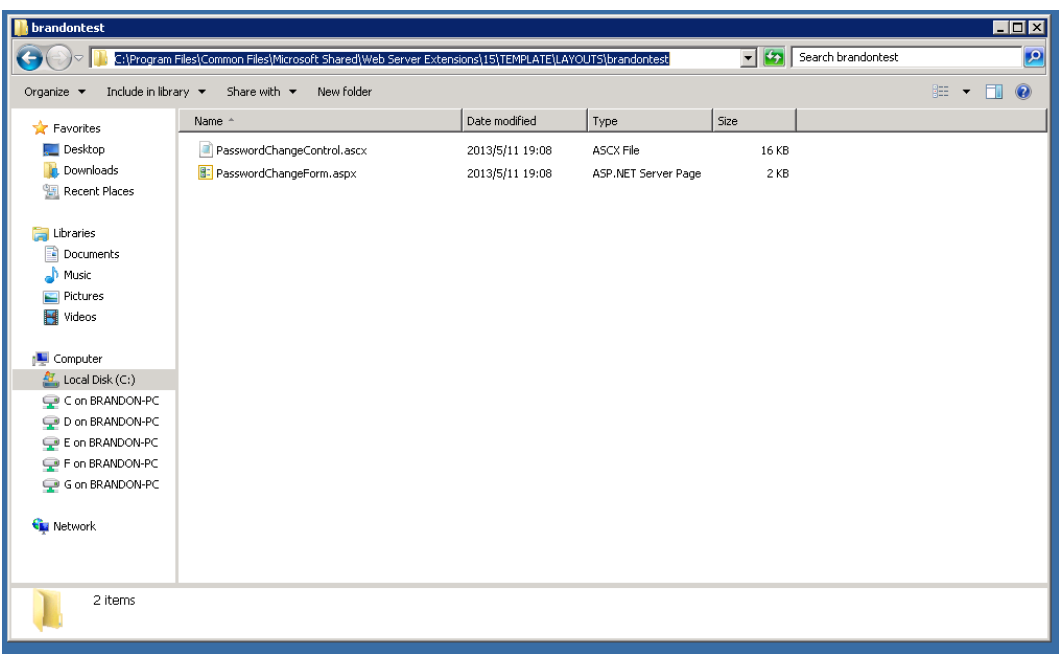

4. You can do some customization to the "PasswordChangeForm.aspx" to customize the "Password Change" page.

**Please note**: The change to existing codes might cause some malfunction issue.

5. Please restart IIS, then the change will be applied to your SP 2013.

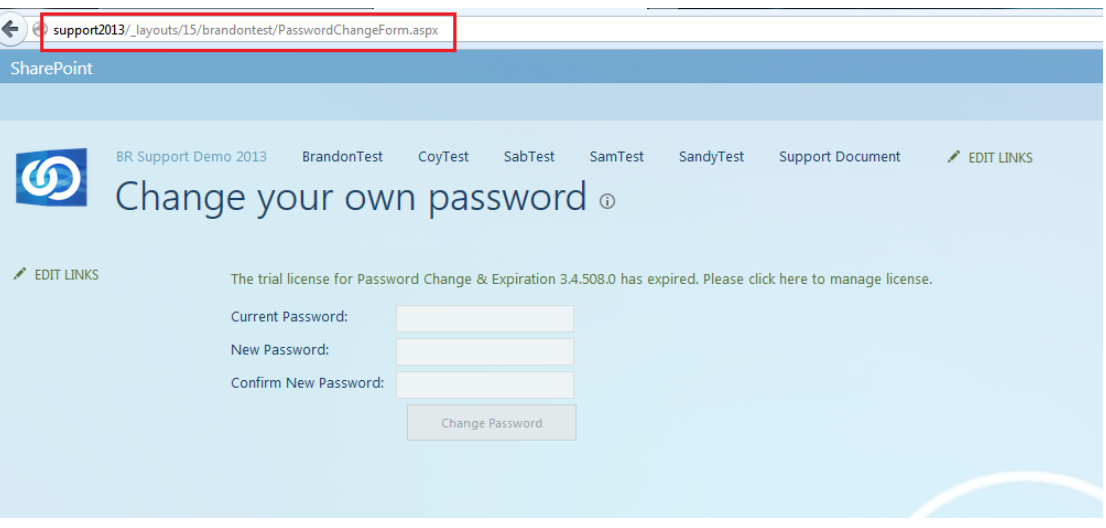